## 윈도우 IP 설정방법 안내 (원주캠퍼스)

1. [윈도우키+R] 클릭하여 실행창을 열고 "ncpa.cpl"을 입력 한 후 확인을 클릭한다.

 $\times$ 

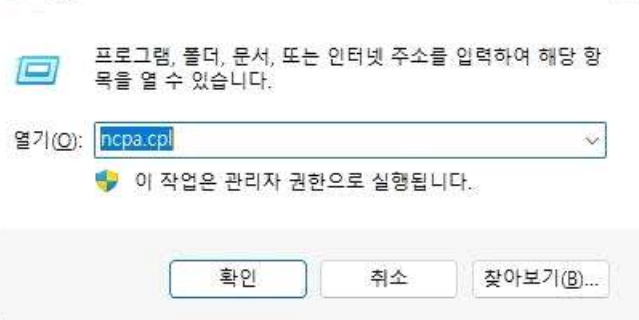

2. 이더넷에서 우클릭 후 '속성' 클릭

5 실행

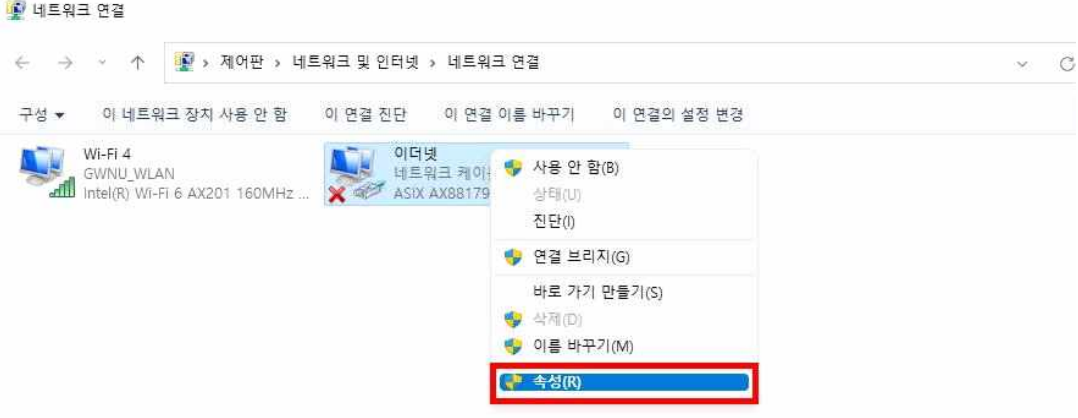

3.' 인터넷 프로토콜 버전 4(TCP/IPv4)'를 한 번 클릭한 후, 속성 클릭

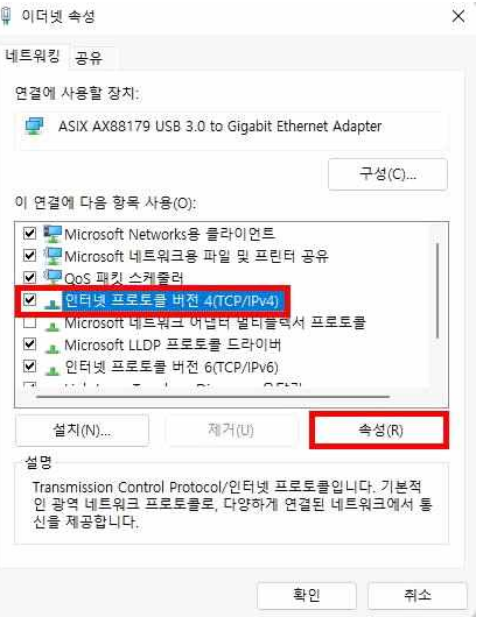

4. '다음 IP 주소 사용' 으로 변경 후 배정받은 IP 주소 입력 후 확인 클릭 ※ ① IP 사용신청은 [포털시템-서비스존-IP신청] 메뉴에서 신청

- ② IP 주소 : 배정받은 IP 입력
- ③ 서브넷 마스크 : 255.255.255.0
- ④ 기본 게이트웨이 : 앞 3자리는 IP와 동일하게, 끝자리는 1로 입력
- ⑤ DNS : 172.25.0.10 (강릉 캠퍼스와 다름)

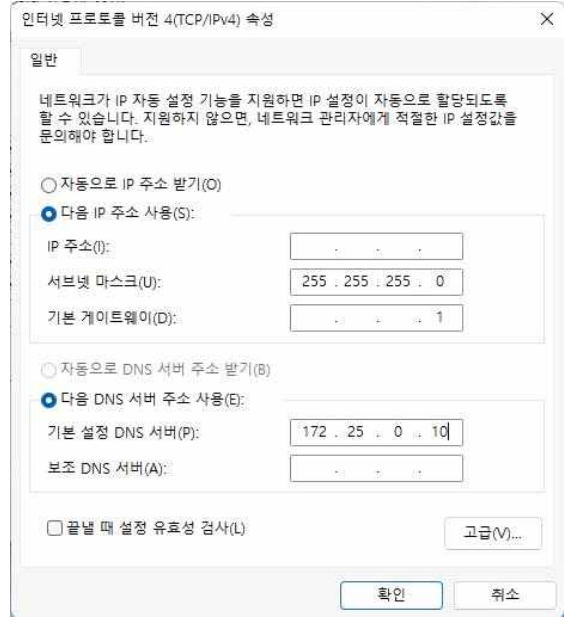